### 公立大学法人 熊本県立大学様 SFXの使い方

SFXの利用方法は以下3通りあります…

# [1.](#page-1-0) 文献検索データべースから利用する (例)Google Scholarなど

## [2.](#page-5-0) 電子ジャーナル・電子ブックリストから利用する

URL: <http://sfx9.usaco.co.jp/puk/az>

# <span id="page-0-0"></span>[3.](#page-13-0) CitationLinker から利用する

URL: [http://sfx9.usaco.co.jp/puk/az?param\\_perform\\_value=citation](http://sfx9.usaco.co.jp/puk/az?param_perform_value=citation)

### 1. 文献検索データベースから利用する

Google Scholarの場合

<span id="page-1-0"></span>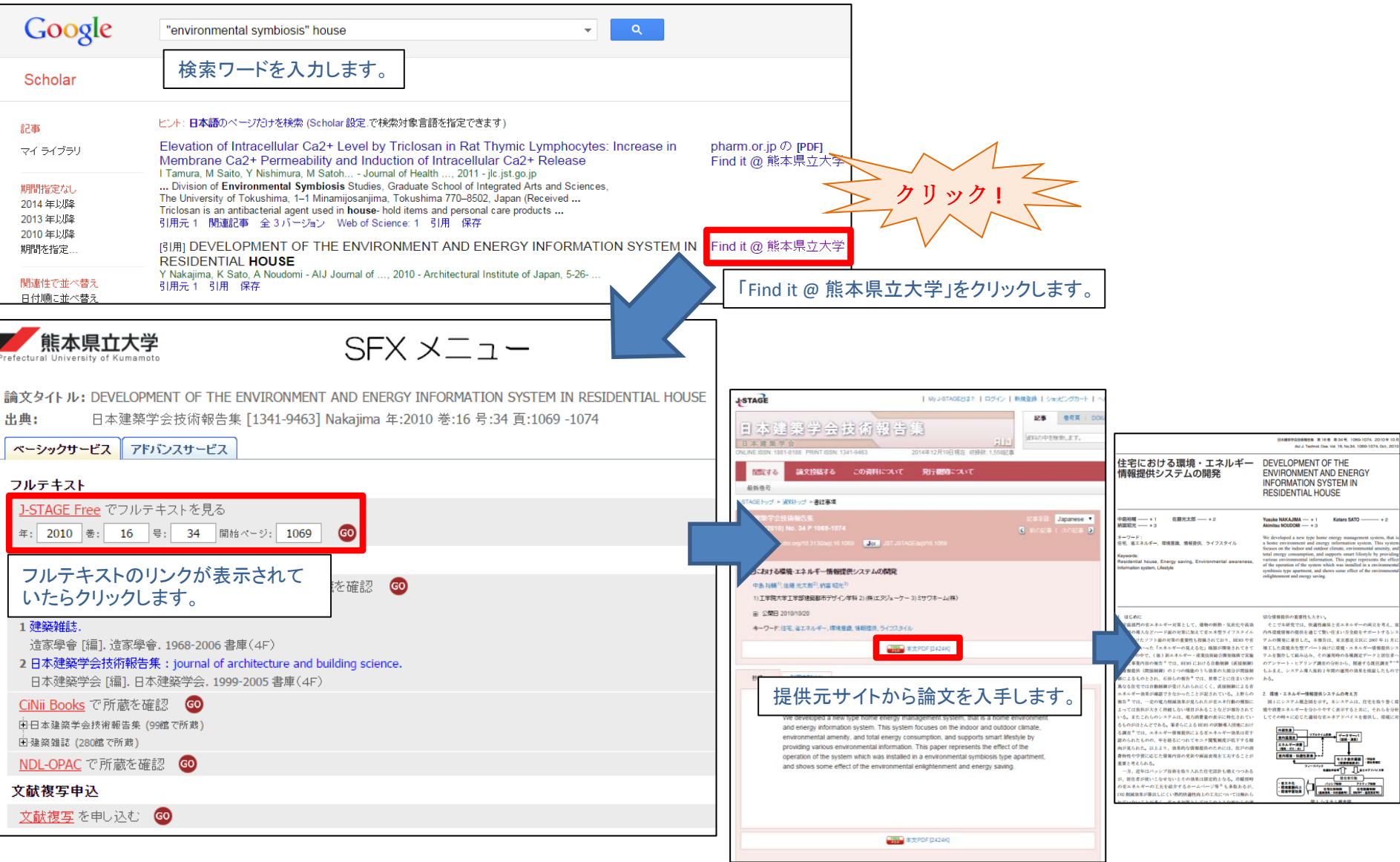

### 1. 文献検索データベースから利用する

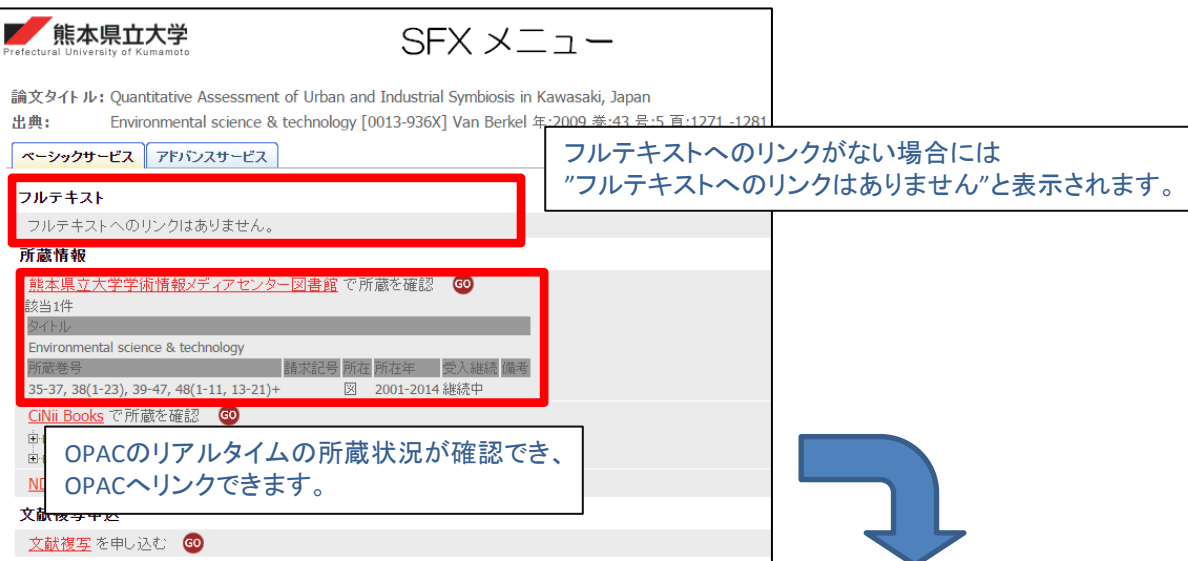

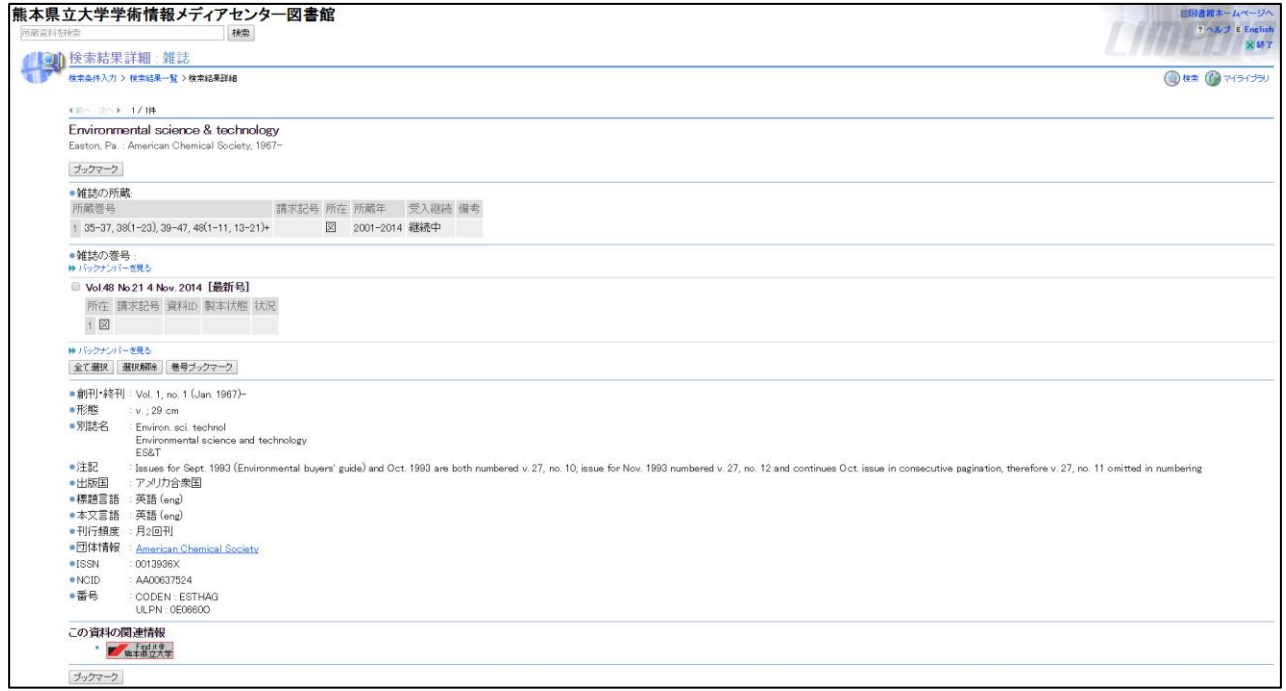

## 1. 文献検索データベースから利用する それは スタックリック スパック

・SFX中間窓のリンクの種類

ベーシックサービスタブではフルテキストリンク表示のほかに、OPACの所蔵確認や文献複写依頼などが可能です。

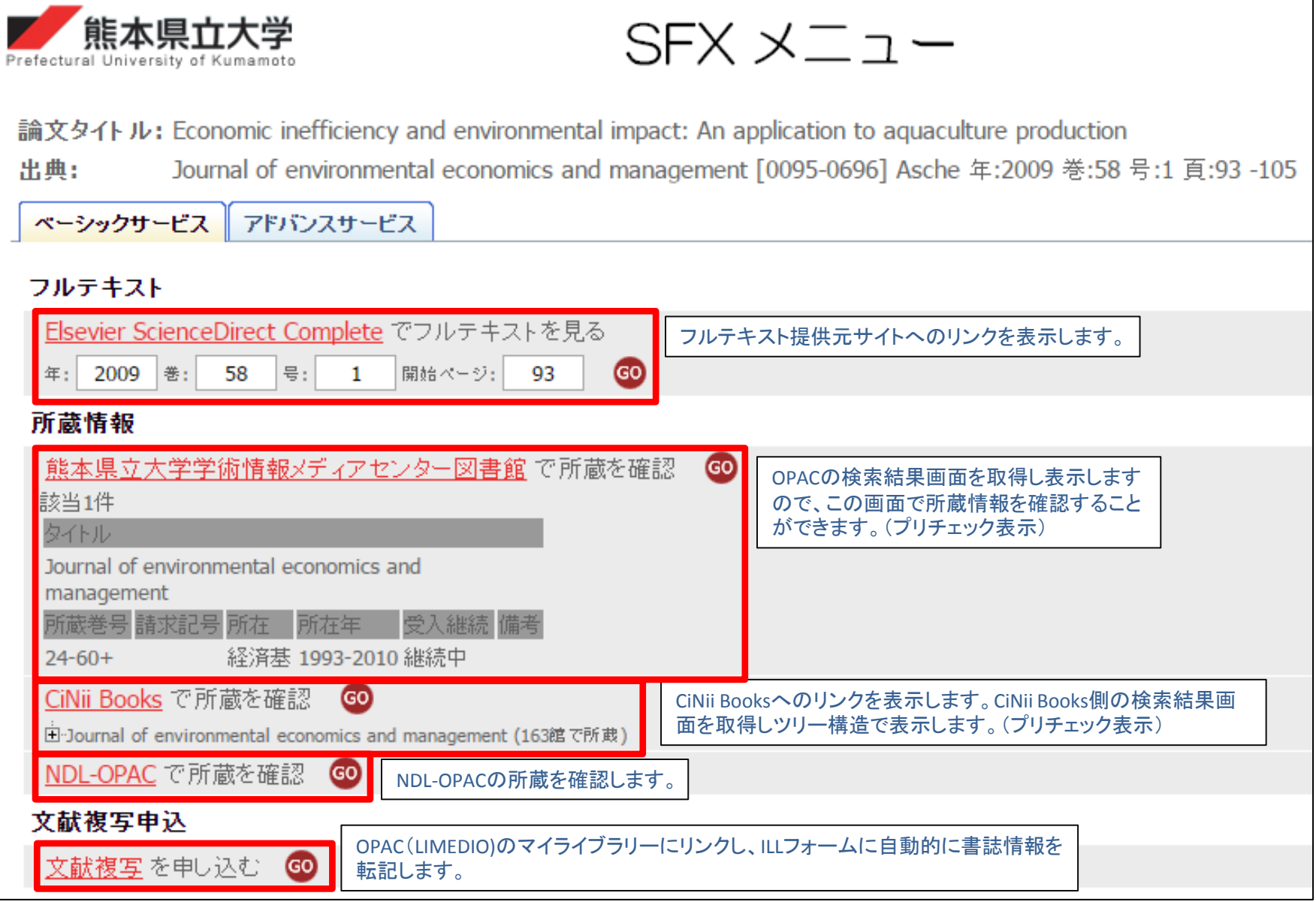

## 1. 文献検索データベースから利用する それは インスタインに戻る

#### ・SFX中間窓のリンクの種類

アドバンスサービスタブでは公開されている検索サービスへの再検索が可能です。

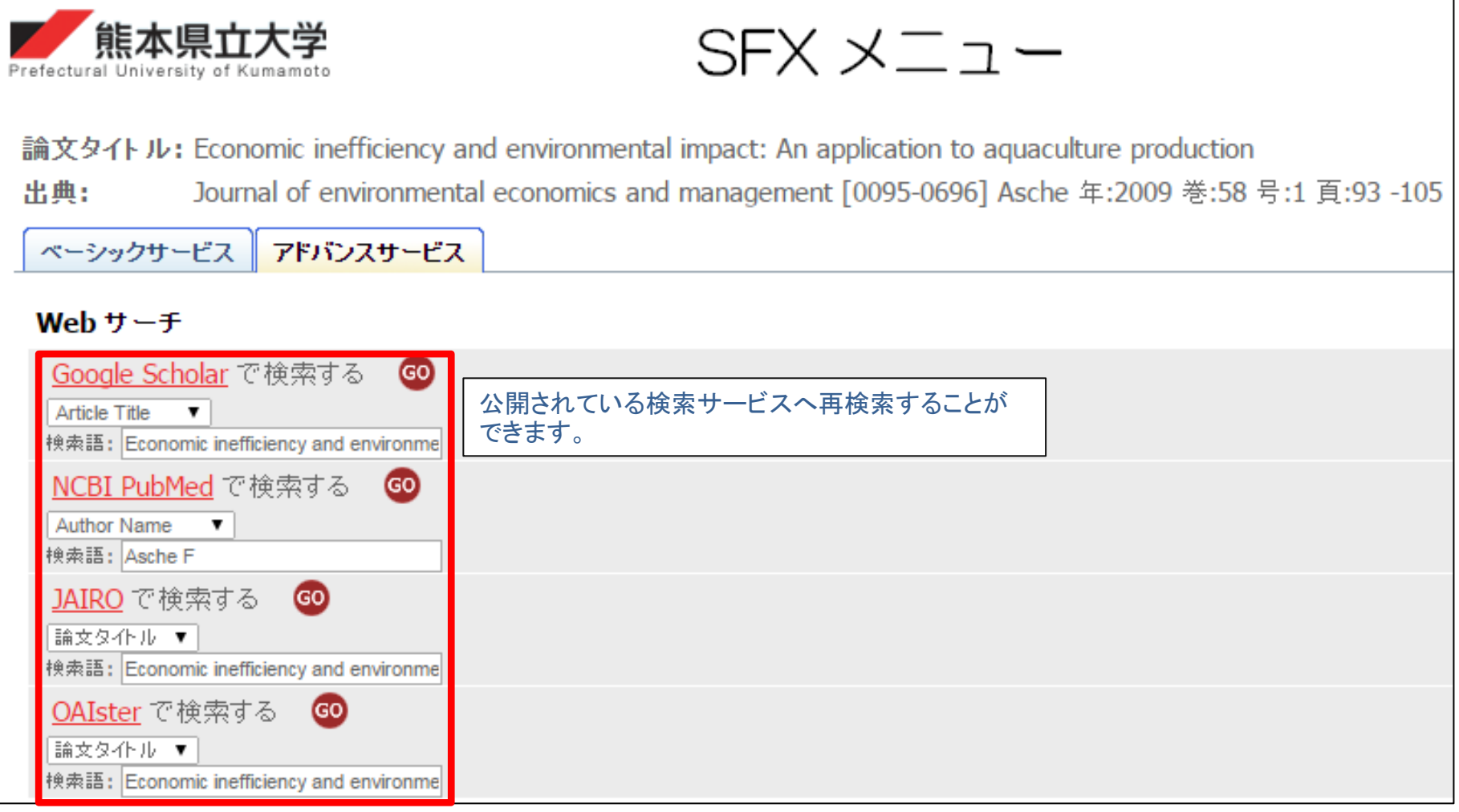

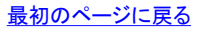

#### ・SFX電子ジャーナル・電子ブックリスト トップページ

<span id="page-5-0"></span>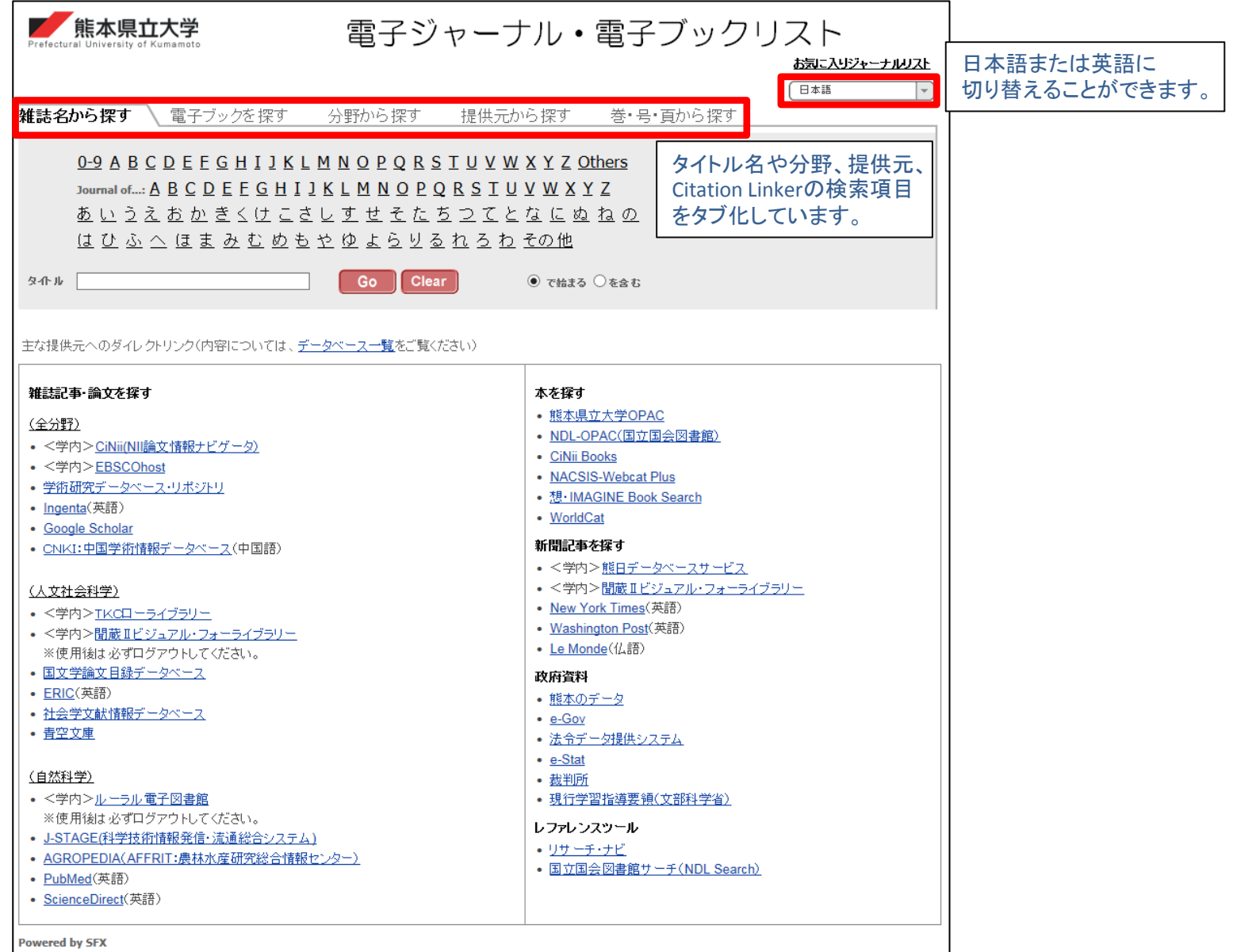

・雑誌名から探す

購読誌、オープンアクセス誌をタイトル名で検索します。

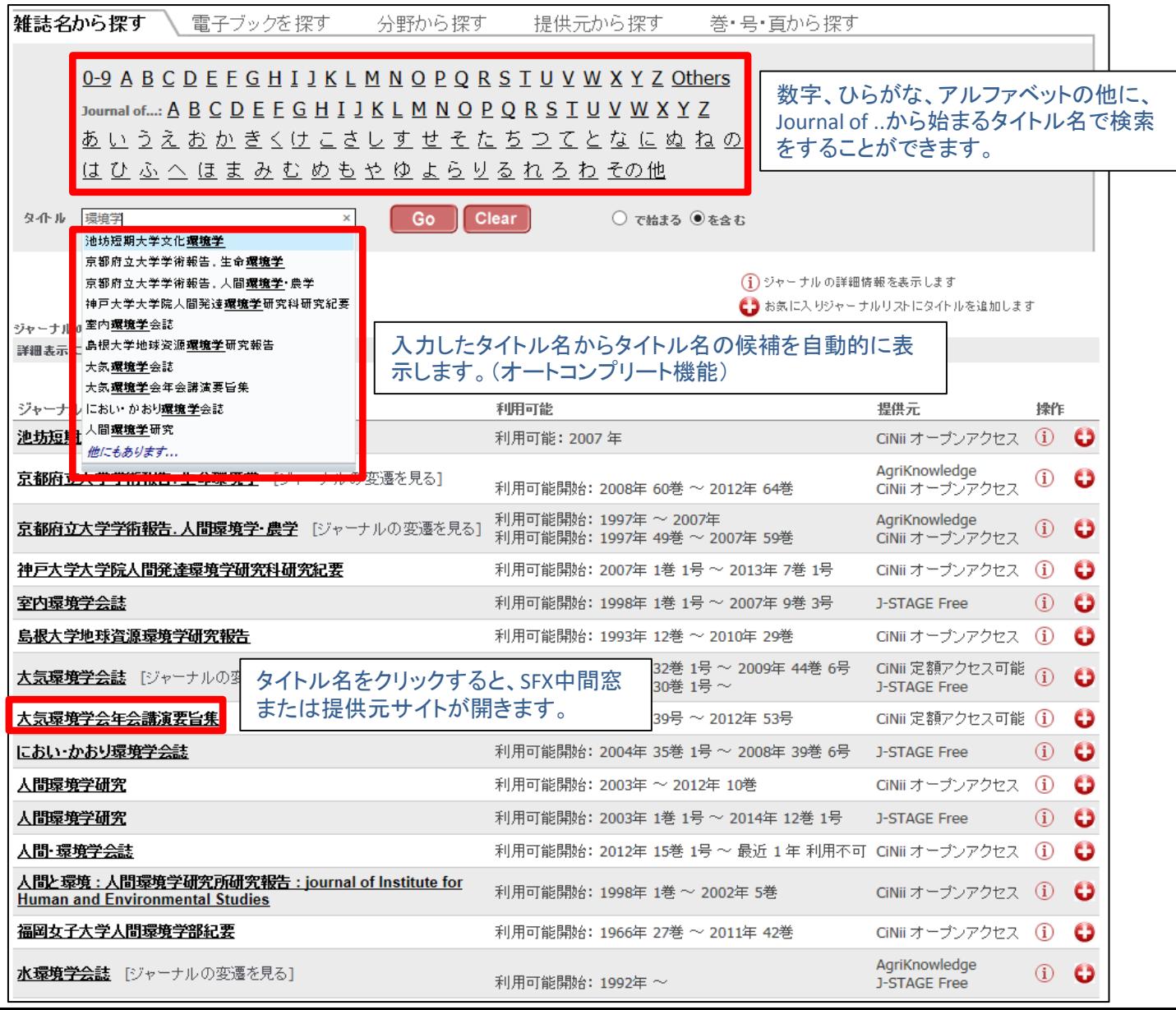

## 2. 電子ジャーナル・電子ブックリストから利用する まめのページに戻る

・電子ブックを探す 電子ブックタイトルをISBN、タイトル名、著者名、提供元別に検索します。

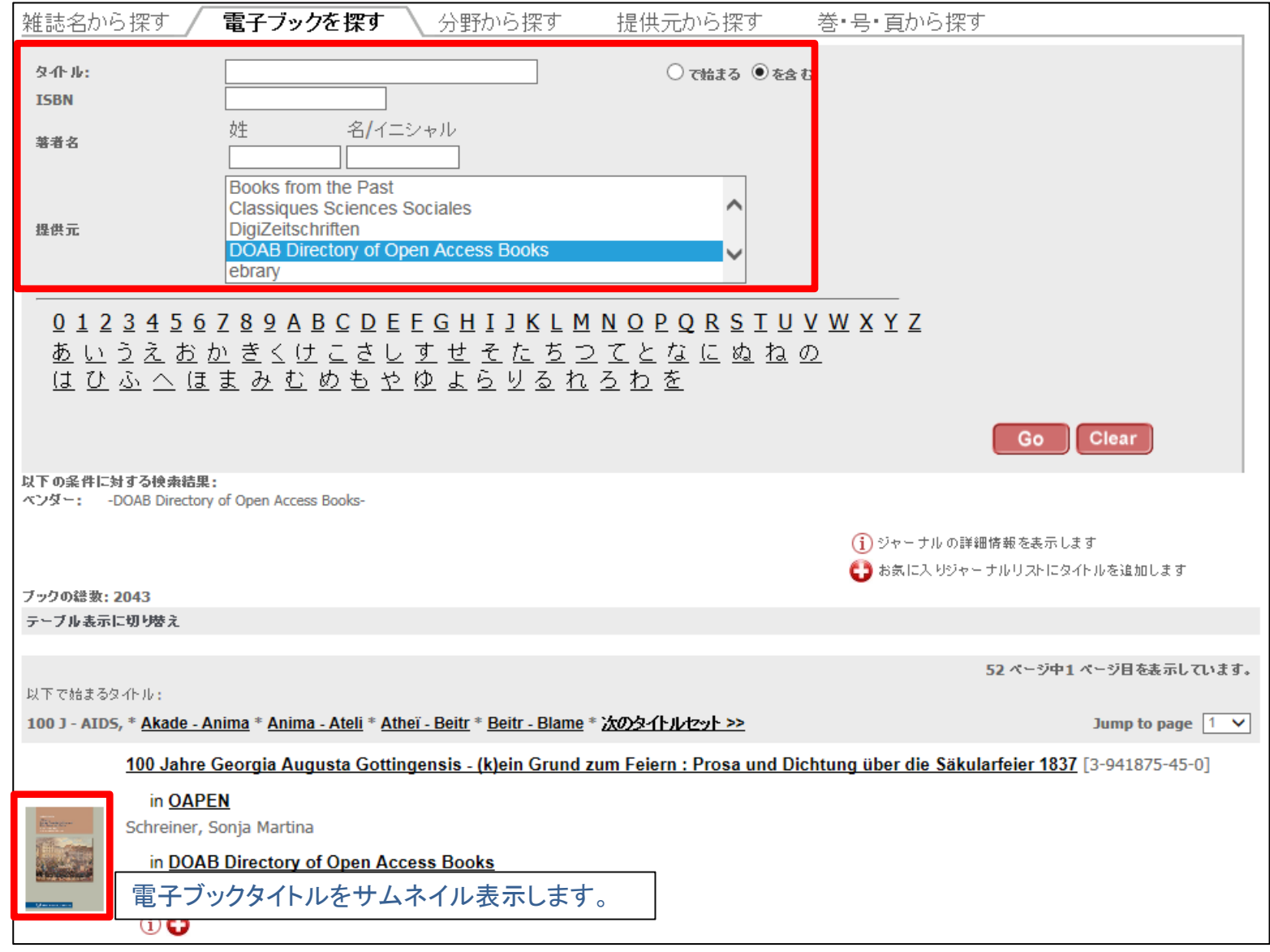

・分野から探す

各ジャーナルタイトルをカテゴリ別に検索します。専門分野や調べたいタイトルの分野に応じて活用できます。

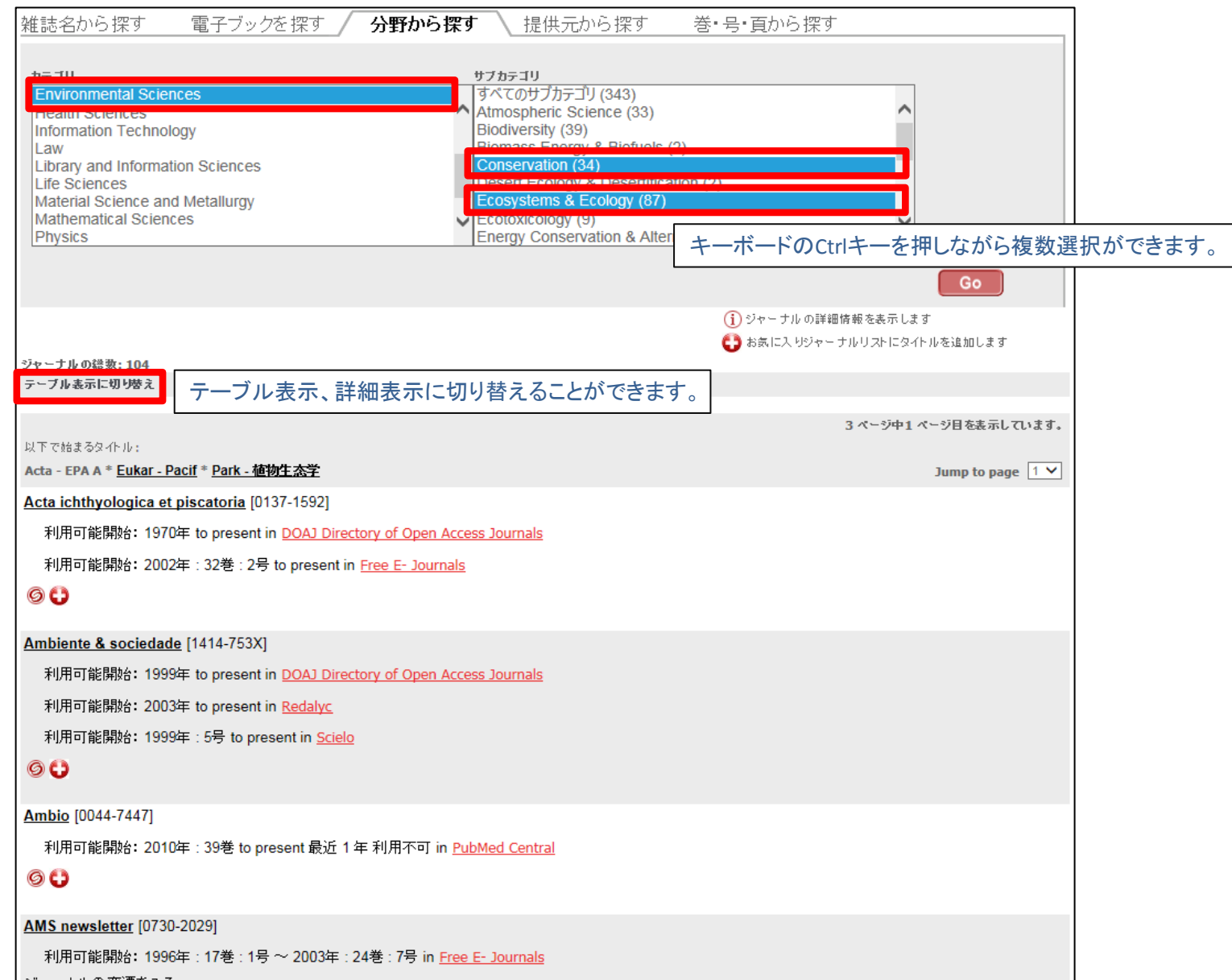

## 2. 電子ジャーナル・電子ブックリストから利用する まめのページに戻る

・提供元から探す

タイトル名、ISSN、提供元、カテゴリを組み合わせ検索します。

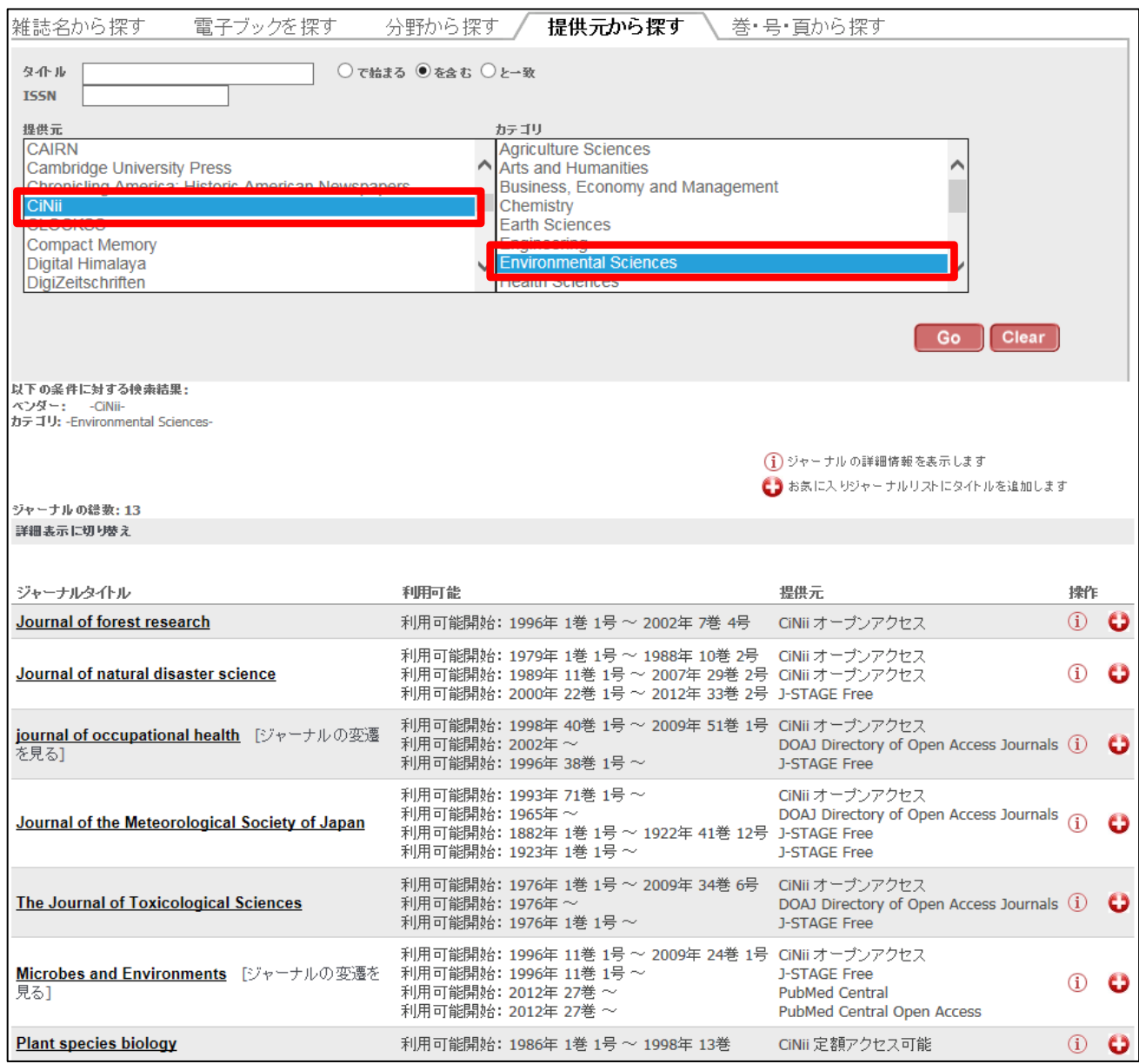

・検索結果画面 ジャーナルの詳細情報: 変遷情報のあるタイトルには「ジャーナルの変遷を見る」が表示されます。

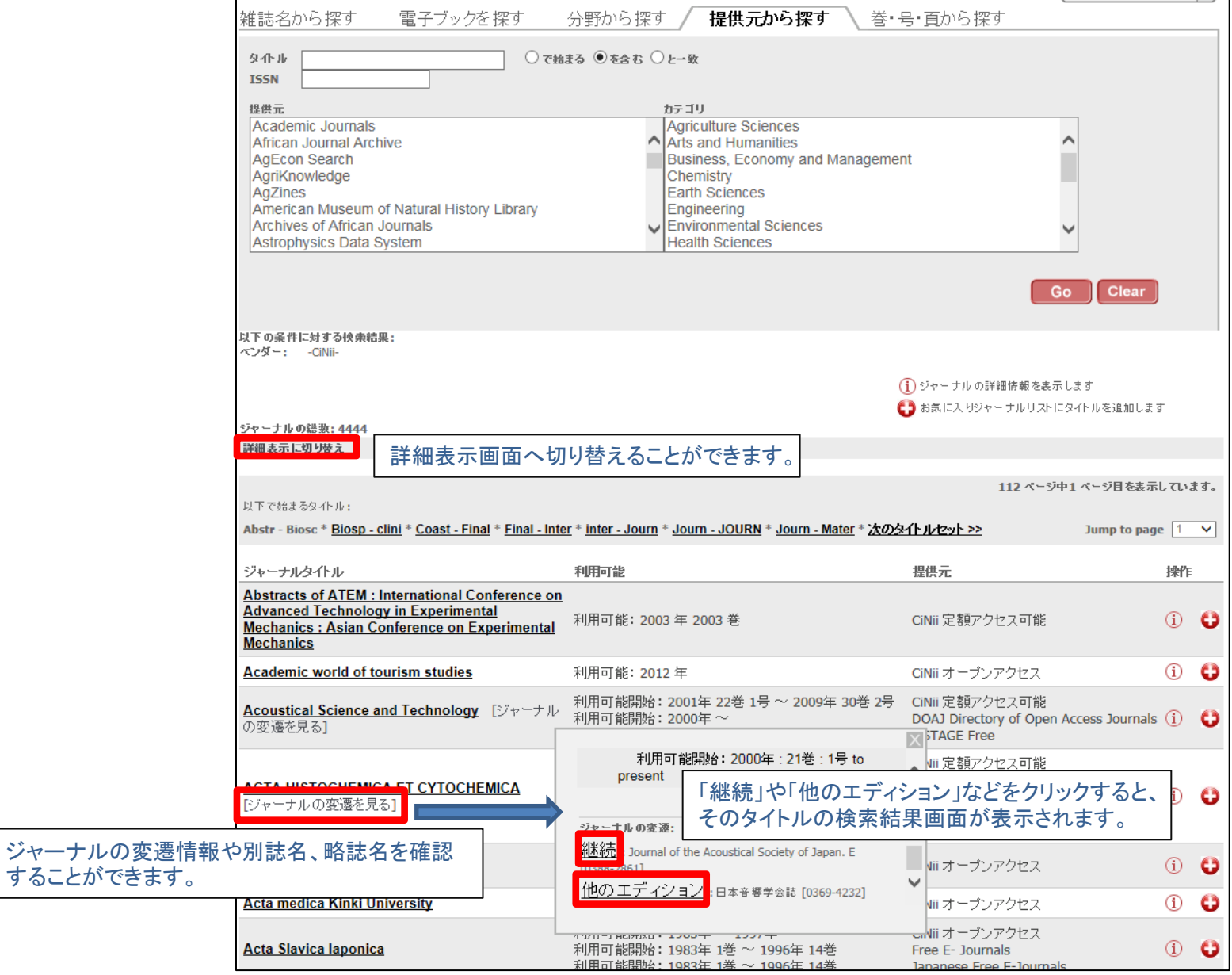

## 2. 電子ジャーナル・電子ブックリストから利用する [最初のページに戻る](#page-0-0)

・その他の機能

お気に入りジャーナルリスト: ブラウザのCookieを利用して、よく利用されるジャーナルを"お気に入りジャーナルリスト"へ保存することができます。

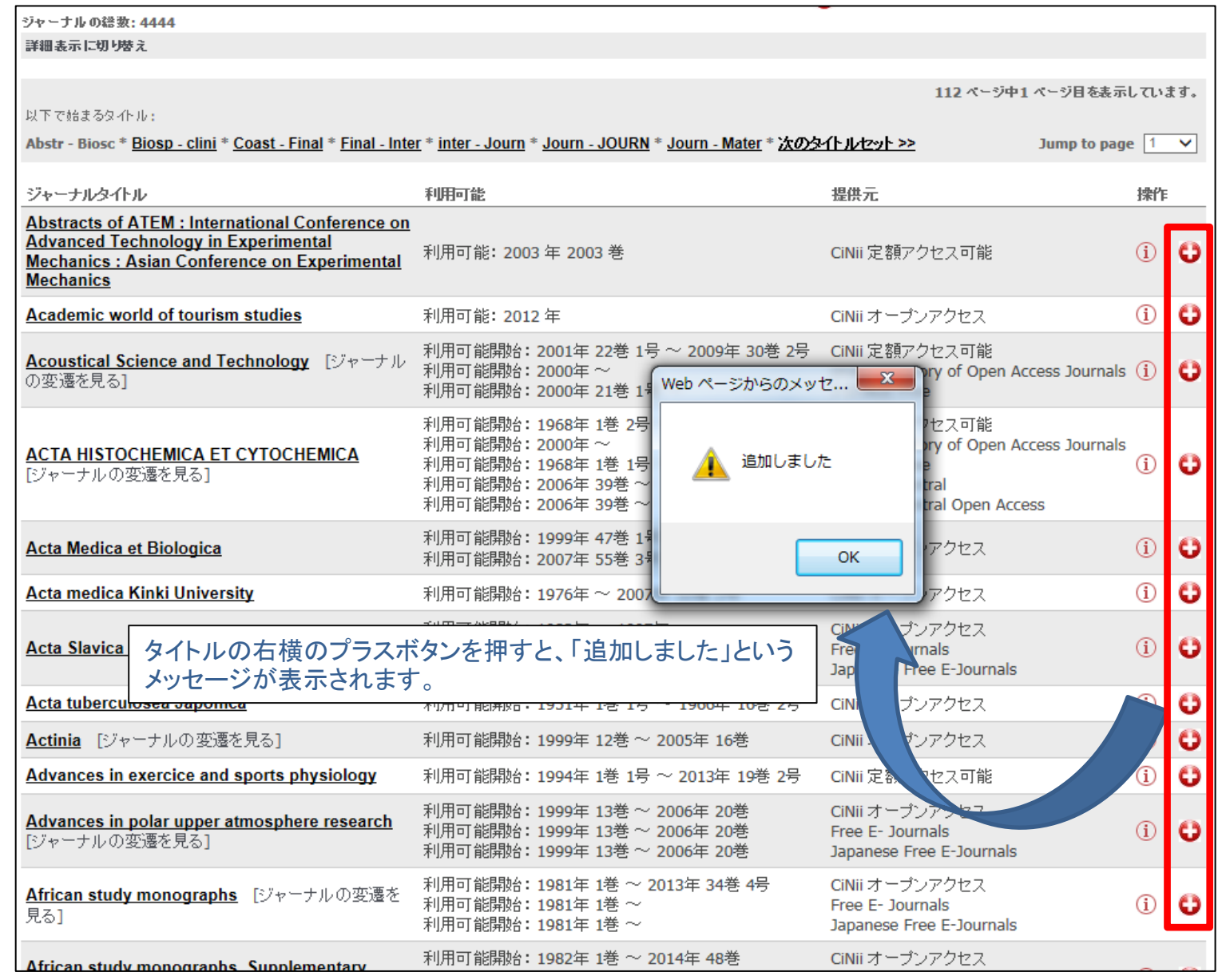

## 2. 電子ジャーナル・電子ブックリストから利用する <u>[最初のページに戻る](#page-0-0)</u>

・その他の機能つづき

お気に入りジャーナルリスト: ブラウザのCookieを利用して、よく利用されるジャーナルを"お気に入りジャーナルリスト"へ保存することができます。

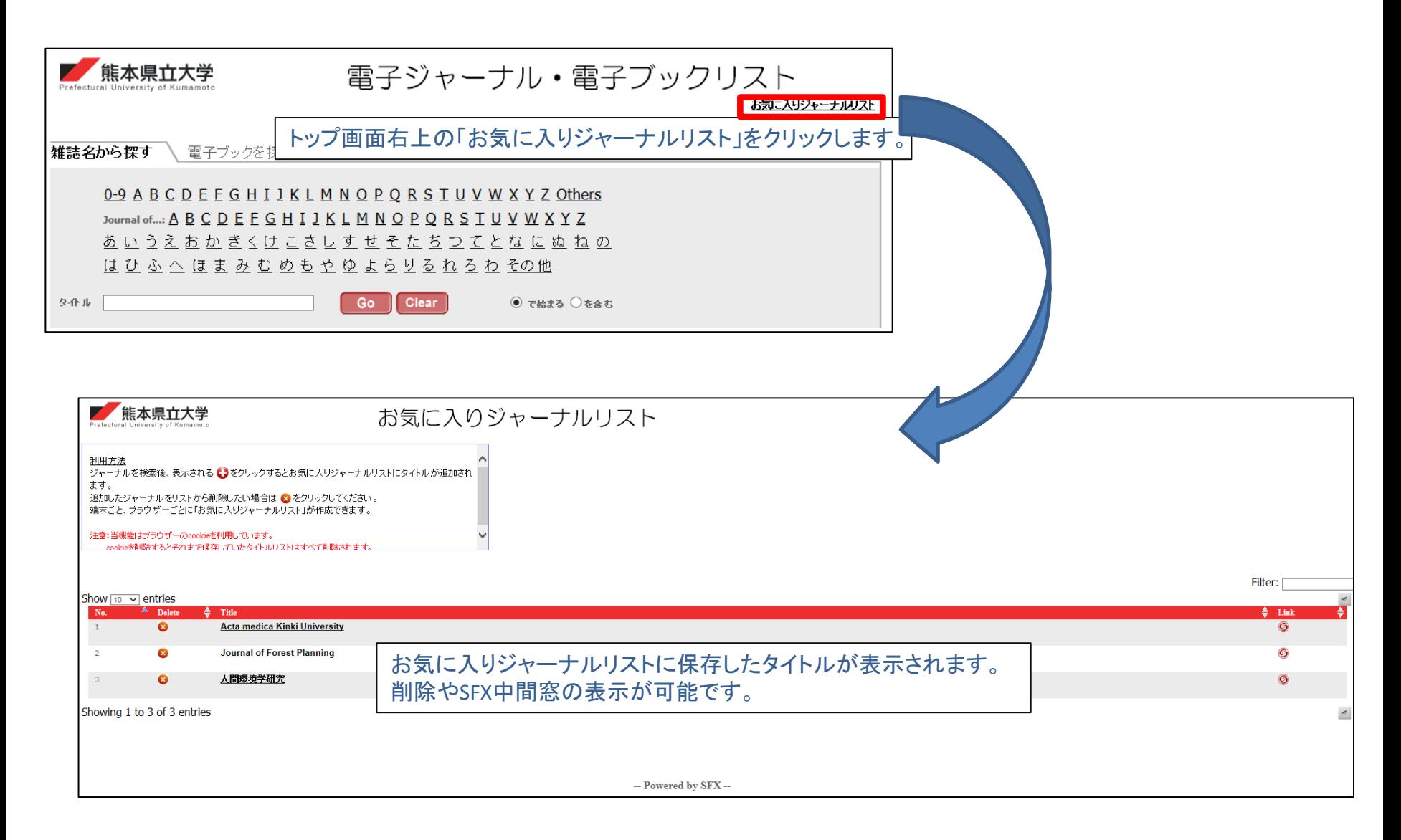

### 3. CitationLinker から利用する

・Citation Linker (巻・号・頁から探す) Citation Linkerは「巻・号・頁から探す」タブから利用できます。 引用情報から入手したい論文の書誌情報が手元にある場合に主に利用します。PubMedID、DOIでも検索できます。

<span id="page-13-0"></span>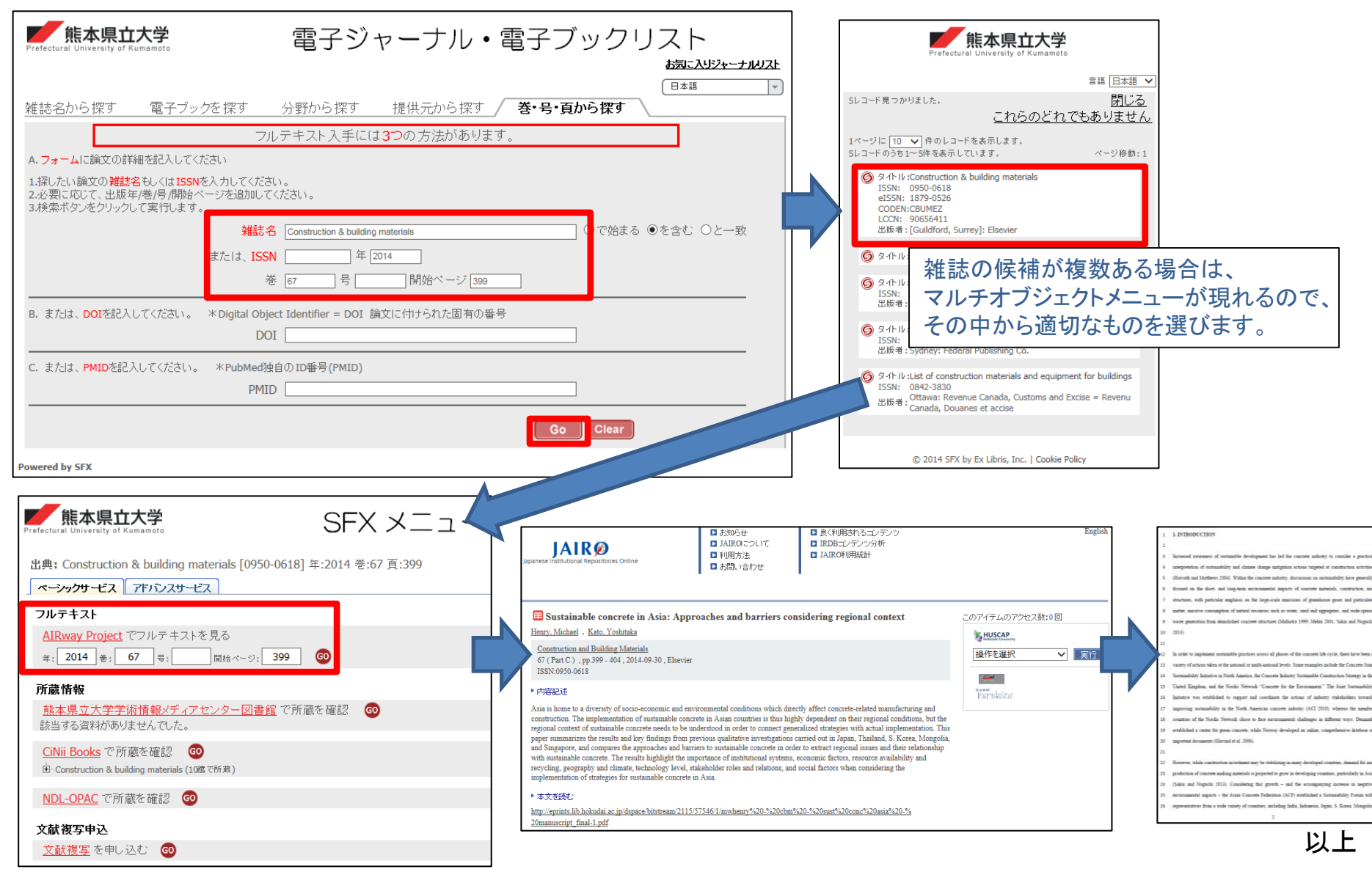